## **"Eduroam" Configuration guide for IPhone**

**To connect WiFi "eduroam" on IPhone follow the given instructions.**

**1. On your IPhone "WiFi" from settings.**

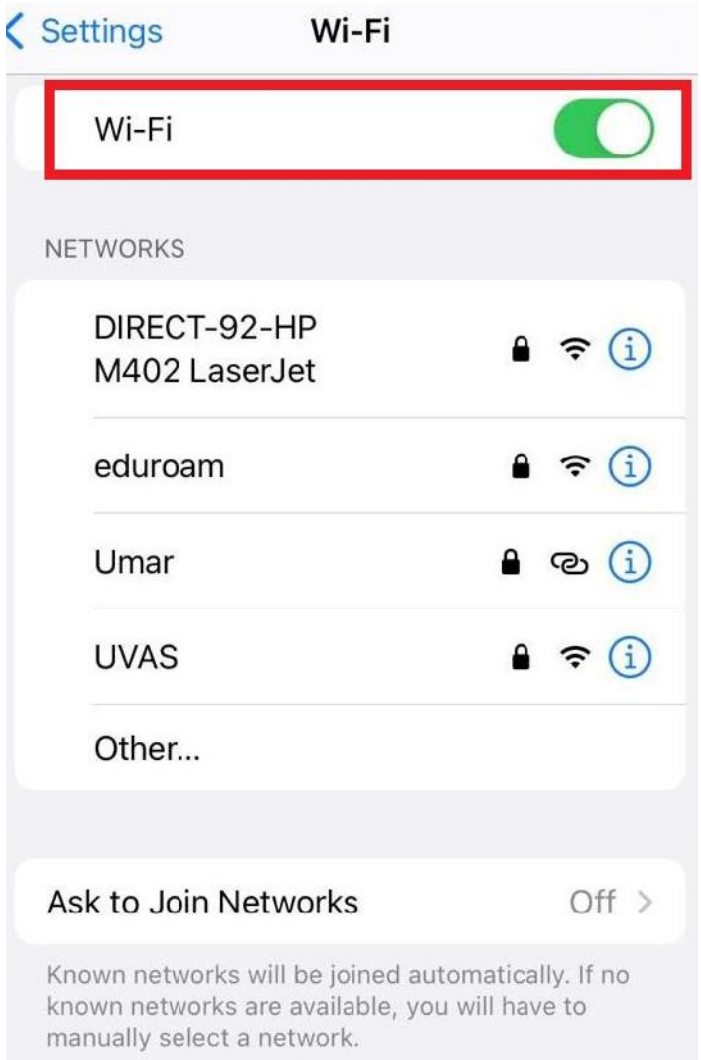

## **2. Click on "eduroam" from available WiFi networks.**

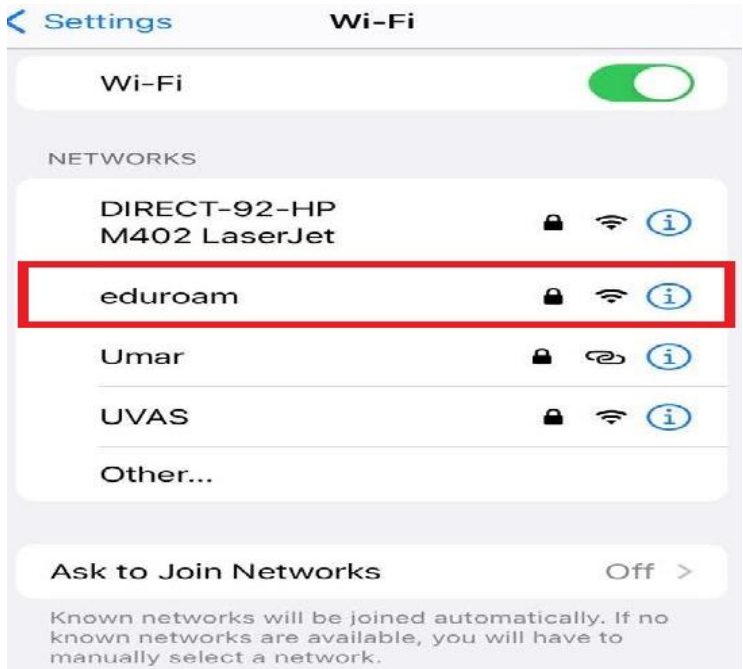

 **Here Enter "***User Name***@uvas.edu.pk" and "***Password***" sent to your UVAS Student E- Mail ID.**

*Note: It is mandatory that every user name must be followed by "@uvas.edu.pk"*

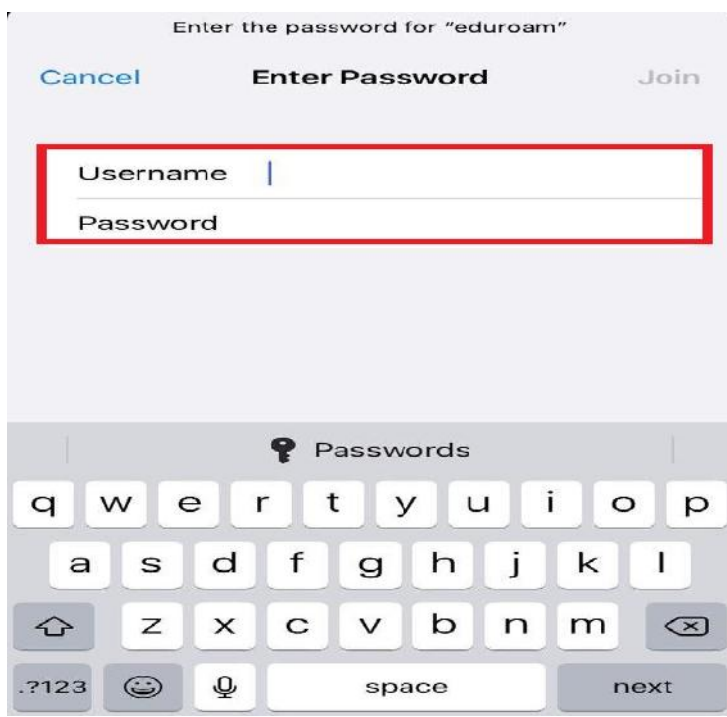

**Verify that "User Name" and "Password" are correct and then click "Join"**

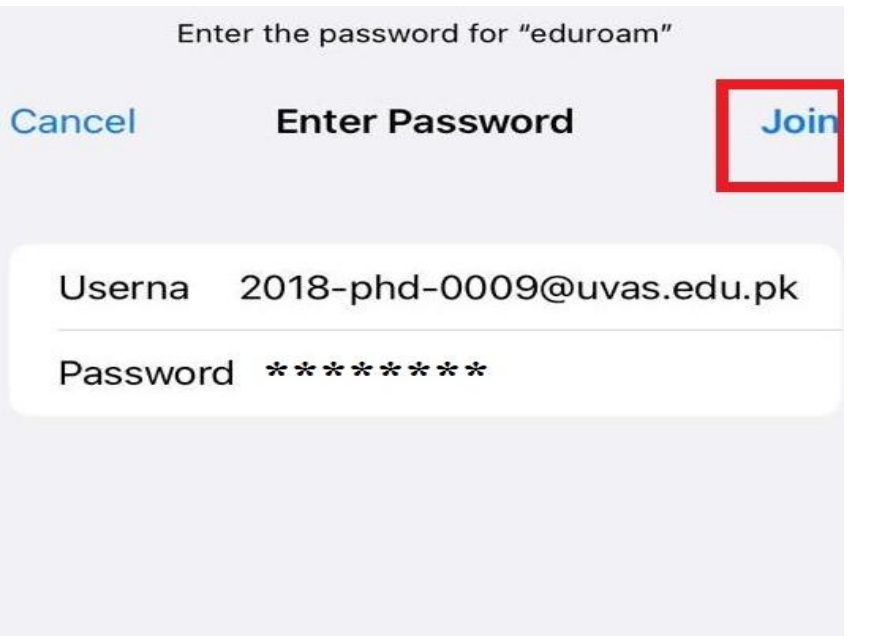

**Its certificate will notify that this network is not trusted. You have to click on "Trust".**

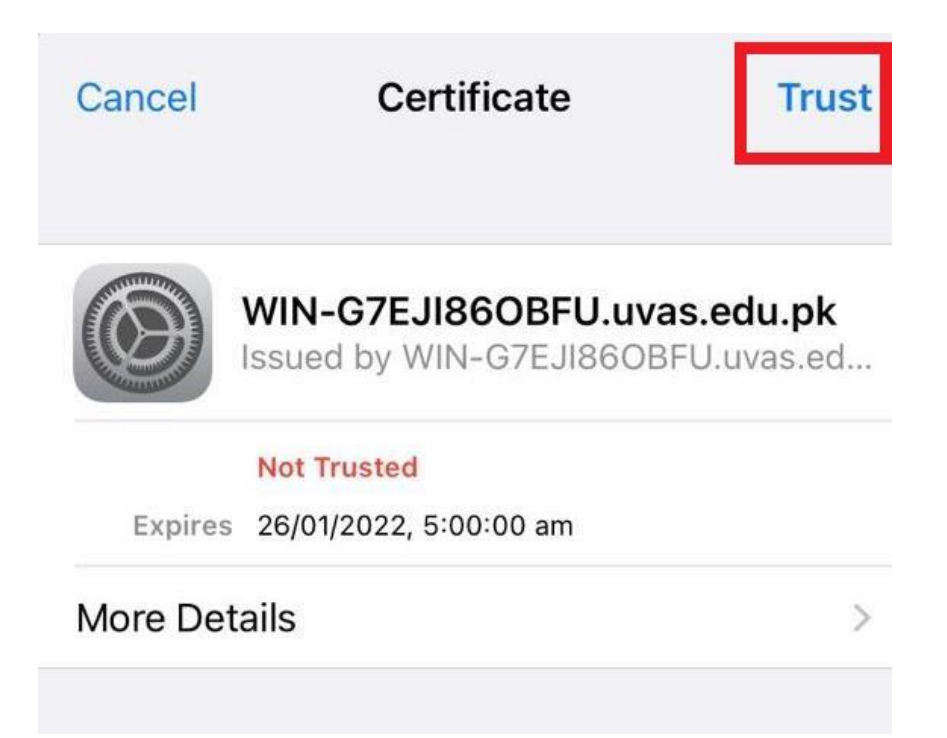

**Finally your "eduroam" WiFi will be connected as shown below and work correctly.**

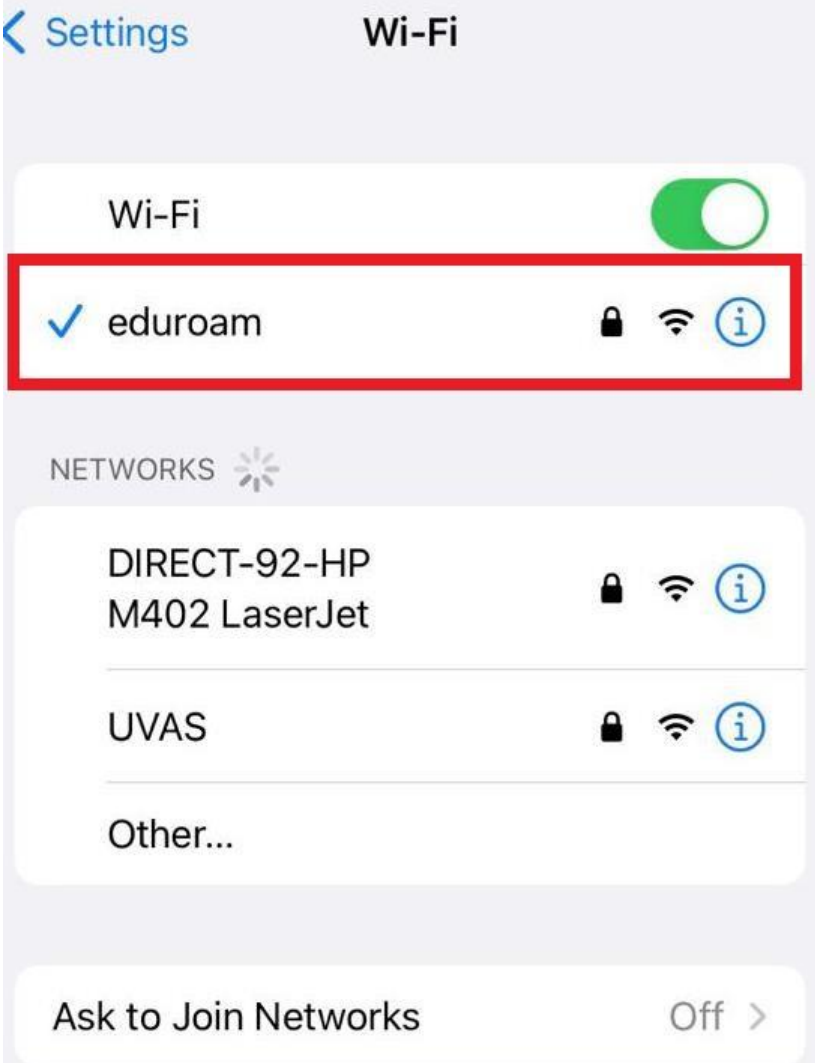